# Consumer Credit Division

Registration and Licensing System (RLS) User Guide – RLS Basics

fcaa.gov.sk.ca | [fid@gov.sk.ca](mailto:fid@gov.sk.ca)

September 2019

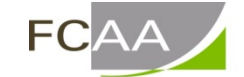

Financial and Consumer Affairs Authority

### Table of Contents

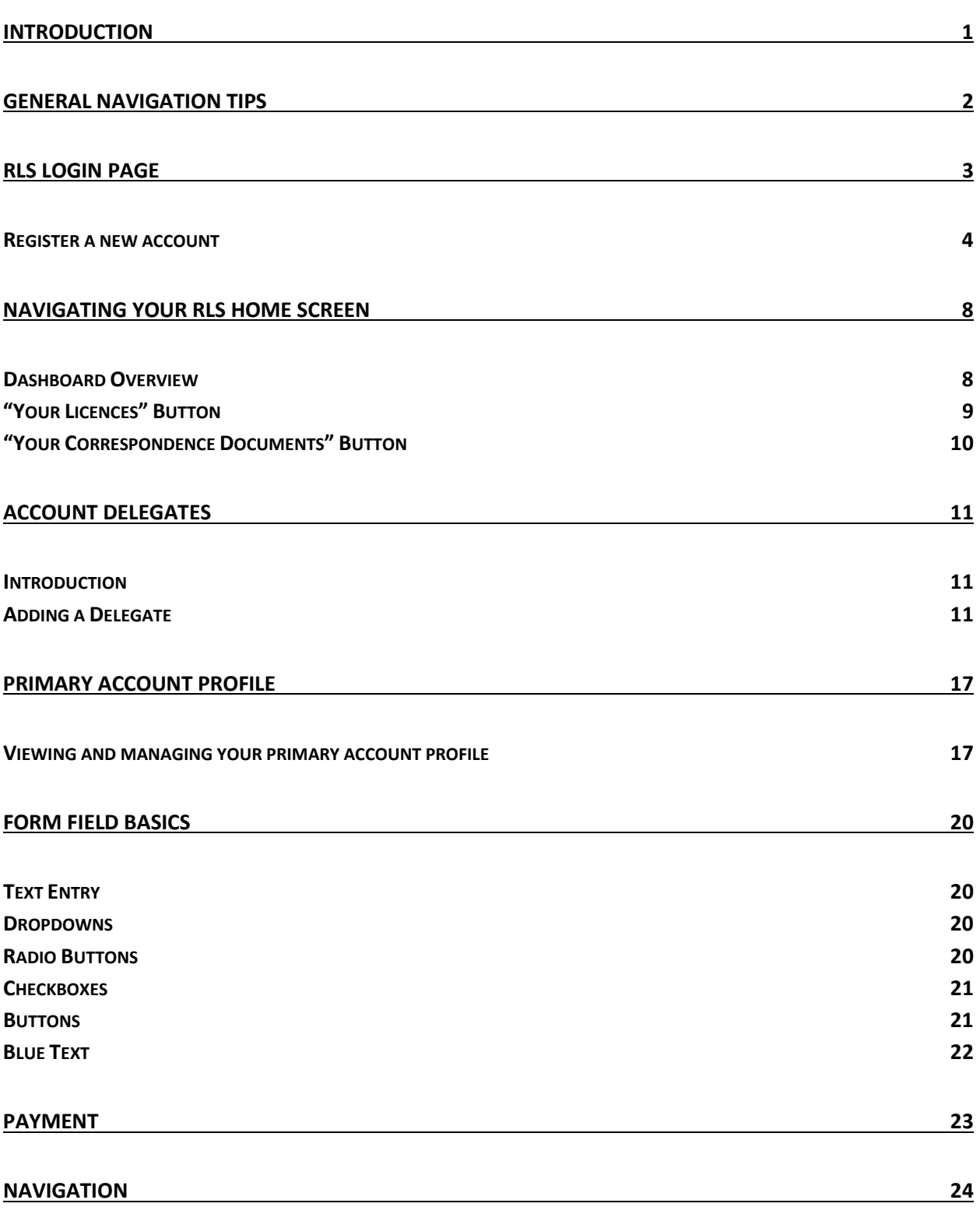

![](_page_2_Picture_35.jpeg)

### <span id="page-3-0"></span>Introduction

This is a guide to using the Financial and Consumer Affairs Authority ("FCAA") online portal called the "Registration and Licensing System" ("RLS").

RLS is a secure electronic environment that allows a user to administer a licence or registration; including applying for licensing or registration, submit required filings (collectively called "Submissions" for the purpose of this guide), print a licence and view correspondence regarding a licence.

This guide provides RLS basics and explains how to create an account, edit a profile and navigate through RLS. For help and guidance on specific licensing or registration processes, please consult the user guides for different licence types on the FCAA webpage<https://fcaa.gov.sk.ca/>

RLS should be accessed using Google Chrome, Mozilla Firefox, Internet Explorer 11 or Microsoft Edge browsers. Other browsers may result in the system not performing properly.

![](_page_3_Picture_5.jpeg)

### **Overview of RLS / Using this guide**

Users of the RLS guides should keep in mind that screenshots are for reference and are indicative of what the user sees, but they are not always identical to the current system.

RLS is used to apply for a licence or registration, submit filings that licensees are required to make, change information (e.g. contact information), or to surrender the licence. Each of these items is viewed as an application in RLS, and will be reviewed by FCAA. A response will be provided to each submission, to either approve the submission, reject the submission, or to request more information.

It may be helpful to remember that RLS uses the concept of primary owner for each licensee / applicant. There can only be one primary owner. The primary owner can establish one or more delegates, who have the same access as the primary owner except a delegate cannot add additional delegates, and does not receive RLS generated email correspondence. In addition to the primary owner / delegate, there can be a submission contact for each submission.

More information is in the following pages and in the licence-specific user guides.

*Please note that all images shown in this guide are for illustration purposes only and may not be an exact representation of the RLS online portal.*

## <span id="page-4-0"></span>General Navigation Tips

In addition to the guidance that you will find in this manual, this page provides basic RLS navigation tips.

![](_page_4_Figure_2.jpeg)

## <span id="page-5-0"></span>RLS Login Page

RLS should be accessed using Google Chrome, Mozilla Firefox, Internet Explorer 11 or Microsoft Edge browsers. Other browsers may result in the system not performing properly.

![](_page_5_Picture_2.jpeg)

To access the RLS login page, go to [https://fcaa.saskatchewan.ca](https://fcaa.saskatchewan.ca/)

Here you can:

- Login using an existing username and password;
- Register a new account by clicking the 'Register' button; and
- Reset your password using the "Forgot your password?" link.

![](_page_5_Picture_8.jpeg)

**Financial and Consumer Affairs Authority** 

### **FCAA Registration and Licensing System**

![](_page_5_Picture_68.jpeg)

### <span id="page-6-0"></span>**Register a new account**

Please note that a new account will not be linked to a licence. If you currently have a licence and do not know your username or password, or want to a link a new account to that licence; please review the applicable section of this guide or contact the Consumer Credit Division (please see "Contact Us" in this guide).

#### 1. From the RLS login screen, click "Register".

![](_page_6_Picture_3.jpeg)

### **FCAA Registration and Licensing System**

![](_page_6_Picture_45.jpeg)

2. The following screen will appear:

![](_page_7_Picture_1.jpeg)

![](_page_7_Picture_70.jpeg)

Enter your information including a username, your first and last name, your email address and validate your email address.

If you held a licence as of October 10, 2019, FCAA will have provided you with a Username when RLS was launched for mortgage broker, trust and loan, and payday licences.

Please ensure the email address you submit is secure and that it is checked regularly as all notices from RLS will be sent to this email address. To ensure that you receive all of your RLS account information and communications, please whitelist the RLS email address [fcaarls@gov.sk.ca.](mailto:fcaarls@gov.sk.ca)

Once you have entered your information, click "Register".

A temporary password will be emailed to you using the email address that you registered with.

3. You will be brought back to the RLS Login Screen.

![](_page_8_Picture_1.jpeg)

### **FCAA Registration and Licensing System**

![](_page_8_Picture_49.jpeg)

Access the email address you registered to view the system generated password to log-in. Enter your User ID (i.e. your Username that you used to register; or the User ID that you received directly from FCAA when FCAA launched RLS) and enter the system generated temporary password.

Make sure that you enter the password as it appears in the email or you will not be able to login. If you enter the password incorrectly, wait for the timer to finish counting down before trying again. After three tries, you will be locked out for 5 minutes and may need to reset your password.

Click "Login".

4. RLS will ask you to change your password when you first login.

The following screen will appear:

![](_page_9_Picture_41.jpeg)

Enter the system generated temporary password as the "current password" and enter a new password. Confirm your new password by entering it again.

Click "Change Password".

Once you change your password, you will be brought to your RLS home screen.

### <span id="page-10-0"></span>Navigating Your RLS Home screen

Once you have successfully signed in, you will see your RLS home screen:

![](_page_10_Picture_170.jpeg)

#### <span id="page-10-1"></span>**Dashboard Overview**

- 1. "Your Licences" and "My Active Licences / Registrations" click to view your licences and registrations.
- 2. "Apply for a New Licence" click to start the application process of a new licence or registration. Please refer to the program specific guide for additional instructions.
- 3. "Your Correspondence Documents" click to view correspondence documents.
- 4. "Go to my profile" click to view your RLS account profile.

For additional instructions for the following buttons and/or actions, please review the specific user manual for your licence type, available on the FCAA website a[t https://fcaa.gov.sk.ca/](https://fcaa.gov.sk.ca/)

- 5. "My Pending Submissions" click to view submissions that you are still working on and that have not been submitted to FCAA **OR** that have been submitted to FCAA but have been returned to you under a "Request more Information".
- 6. "My Submissions in Review" click to view submissions that you have submitted to FCAA and that FCAA is currently reviewing.
- 7. "My Licences / Registrations that Require Action" click to view active licences or registrations that require action.
- 8. To log out of RLS, click "Log Out", found at the left bottom corner of the screen.
- 9. To hide (and show) the navigation panel, found on the left side of the screen, click the  $\Xi$ , found at the top left corner of the screen.
- 10. You will find general instructions by clicking the **found at the right top corner of the screen.**

### <span id="page-11-0"></span>**"Your Licences" Button**

Click on the "Your Licences" button and you will be brought to this screen:

![](_page_11_Picture_2.jpeg)

This screen will include a list of all active licences currently associated with your user account with FCAA. By clicking any item in this list, you will be taken to the licence page where you can view/print your licence and review other important details.

From this screen, you will be able to:

- 1. View and manage your licences and registrations click "Licences"
- 2. View and manage your account delegates click "Account Delegates"
- 3. View and manage your primary owner account and RLS profile click the dropdown arrow beside your name or click on "Go to my profile"
- 4. Log out of RLS click "Log Out"
- 5. Minimize (and Maximize) the Navigation Panel click  $\mathbf{E}$
- 6. Return to your main RLS Dashboard click

### <span id="page-12-0"></span>**"Your Correspondence Documents" Button**

![](_page_12_Picture_38.jpeg)

Back on your RLS home screen, you will see a "Your Correspondence Documents" button.

Click on the button and RLS will show the previous correspondence sent to you by email from the RLS email address, including any attachments to that correspondence.

This list will not include any correspondence conducted outside of the RLS system, such as emails between you and a specific staff member at the FCAA.

### <span id="page-13-0"></span>Account Delegates

### <span id="page-13-1"></span>**Introduction**

Using the account delegate functionality, you will be able to add additional users to your RLS account. Except as described below, these users will have the same ability as the primary owner to make submissions or changes to the licence. RLS does not allow for limited or restricted assignments. Once a licence has been approved, you may add delegated users to your RLS account. In most cases, a "Delegate" will be an internal staff member to your business.

A "Delegate" has all the same abilities and status within RLS as you do as the Primary Owner, other than:

- 1. A delegate cannot create additional delegations, this needs to be carried out by the Primary Owner; and
- 2. A delegate does not receive all RLS generated emails and letters, the Primary Owner is responsible for forwarding those communications as they see appropriate.

It is your responsibility to monitor the users assigned, and the activities of any "Delegates".

### <span id="page-13-2"></span>**Adding a Delegate**

1. Log in to RLS. From your home screen, click on the "Your Licences" button:

![](_page_13_Picture_9.jpeg)

2. You will be brought to the primary account screen.

On the left-hand side navigation panel, select "Account Delegates".

![](_page_14_Picture_32.jpeg)

On the right hand side of the screen, click the "Add" button and select "Delegate Invite".

![](_page_14_Picture_4.jpeg)

3. You will see the following screen:

![](_page_15_Picture_40.jpeg)

Enter the first name, last name and email address for your invitee.

If you wish, include a message the helps your invitee understand the purpose of the invitation.

Select the licences / registrations that you wish the invitee to have access to.

Click "Send Invitation".

![](_page_15_Picture_6.jpeg)

Before clicking "Send Invitation", if you no longer wish to proceed, you can click "remove invitation".

4. Once you click "Send Invitation", the status of that invitation will change to "Pending Acceptance". The screen will look like this:

![](_page_16_Picture_59.jpeg)

Prior to the invitee accepting the invitation, you can click "Revoke Invitation" and the invitation will no longer work for the invitee.

5. The invitee will get an email that will look like this:

#### FCAA Delegate Invitation | RPP-JANETPOWERS invites you!

![](_page_16_Figure_5.jpeg)

You have been invited by RPP-JANETPOWERS

RPP-JANETPOWERS has sent you this invitation to be a delegate for the following Licences: RPP - 9988773 March 15, 2018 DC Plan 1 RPP - 9988774 March 27, 2018 Test Plan RPP - 9999998 April 11, 2018 NP SC Testing DC Plan - Basic RPP - 9999997 April 11, 2018 NP SC Testing DB Plan - Basic RPP - 9999996 April 11, 2018 NP SC Testing Combination Plan - Basic

As per our discussion, you are being granted access to assist with filing annual information returns.

![](_page_16_Picture_9.jpeg)

6. The invitee will need to click "Respond to invitation" and will be brought taken to the RLS login page.

If the invitee already has a user ID and password, they would use it to login to RLS. If not, then the delegate would need to click "register" and set up a user ID and password.

Once the delegate has logged into RLS, they would log in to RLS and proceed with responding to the invitation.

7. Once logged in, the invitee will see the following screen:

![](_page_17_Picture_68.jpeg)

To accept the invitation, the invitee clicks "accept invitation". To reject it, the invitee clicks "reject invitation".

Once accepted, the delegate will be able to perform all functions that the Primary Owner can except that the delegate cannot add additional delegates to a licence / registration. A delegate does not receive the RLS generated emails and letters; the Primary Owner is responsible for forwarding those communications, as they see appropriate.

8. To manage the delegate's access, the Primary Owner goes back to the "Account Delegates" page and selects the delegate from the listing. The following screen will appear:

![](_page_18_Picture_42.jpeg)

- a. To add or subtract licences / registrations from the delegate's access, simply select new or remove old selections and click "save".
- b. To remove the access, the Primary Owner goes back to the "Account Delegates" page and selects the delegate from the listing, and then clicks on the button that reads "Remove Delegate and All Access".

### <span id="page-19-0"></span>Primary Account Profile

This section provides you with instructions related to viewing and managing your profile (i.e. name and password)

#### <span id="page-19-1"></span>**Viewing and managing your primary account profile**

You are able to navigate to your RLS primary account profile by either 1) clicking the dropdown arrow beside your name as described under point 3 of the "Your Licences" button section of this guide or 2) clicking the "go to my profile" button found at the bottom left hand corner of the Navigation Panel.

By clicking the drop down arrow beside your name (as described under point 3 of the "Your Licences" button section of this guide), you will see this screen:

![](_page_19_Picture_64.jpeg)

If you click on "Edit [Your Name]", or if you have originally clicked on "go to my profile", you will be taken to a screen similar to this one:

![](_page_19_Picture_65.jpeg)

On this screen, you can update your name. Remember to click "Save" to save your changes.

Click the little lock with the heading "Account". It looks like this: . If you click the lock, you will see a screen similar to this one:

![](_page_20_Picture_52.jpeg)

You can view details related to your account here. If you clicked "View Account", you will see a similar screen to this:

![](_page_20_Picture_53.jpeg)

While you can type in the User ID field (in the above picture – the field that has "SAMSUNG313" in it) – any change in that field will not be saved. In order to make changes to that field, please contact FCAA.

![](_page_20_Picture_54.jpeg)

![](_page_21_Picture_30.jpeg)

![](_page_21_Picture_31.jpeg)

Provide the requested information, click "Change Password" and your password will be changed.

Click "save". Return to your main RLS Dashboard by clicking the little "house" symbol found at the left top corner of the screen.

To change the **authorization email** for your RLS account, please contact FCAA.

### <span id="page-22-0"></span>Form Field Basics

The various pages of a Submission use different ways to record information you provide.

#### <span id="page-22-1"></span>**Text Entry**

These boxes are used to record text such as names and address details. Simply type the required information in the box:

![](_page_22_Picture_75.jpeg)

Note: Any field marked with an \* is mandatory, and must be filled in or completed in order to submit the form.

#### <span id="page-22-2"></span>**Dropdowns**

These are used to make a selection from a pre-determined list. Click the down arrow on the right hand side of the box and then click on your selection from the list:

![](_page_22_Picture_76.jpeg)

### <span id="page-22-3"></span>**Radio Buttons**

These are used to indicate agreement or confirmation, or to select one of several options. These come in two different forms:

#### Selection Boxes:

![](_page_22_Picture_77.jpeg)

#### Round Radio Button:

![](_page_22_Picture_78.jpeg)

### <span id="page-23-0"></span>**Checkboxes**

These are used to select one or more of several options. They look like this:

![](_page_23_Picture_92.jpeg)

#### <span id="page-23-1"></span>**Buttons**

These are used to advance through the process. Click on these in accordance with the functionality displayed on the button:

• The **Previous** and **Next** buttons guide you through the process.

![](_page_23_Picture_6.jpeg)

• The **Add** button allows you add new rows to a grid of multiple items of information:

One example:

![](_page_23_Figure_9.jpeg)

• The **Information** button provides additional instruction related to the field in the Submission.

![](_page_23_Picture_11.jpeg)

• The **Submit** button is used to submit entries to a grid.

![](_page_23_Picture_13.jpeg)

### **Buttons (continued)**

• The **Upload** button is used to upload selected documents.

![](_page_24_Picture_2.jpeg)

• The **Save** button saves the information that you have typed on the screen.

![](_page_24_Picture_4.jpeg)

#### <span id="page-24-0"></span>**Blue Text**

These are used to provide you with information. Fields with blue text cannot be modified.

This is an example of "blue text":

![](_page_24_Picture_44.jpeg)

## <span id="page-25-0"></span>Payment

The final step in several of the submission processes is payment.

Online payment options are available in RLS for invoices that are less than \$2,500. Payments greater than \$2,500 must be made by cheque. A copy of the invoice from RLS and the cheque are sent to the Consumer Credit Division of the FCAA. Cheques are payable to the "Minister of Finance". The actual payment page will vary depending upon the type of Submission being submitted.

If you select to pay online, the payment will be through Moneris (our online payment provider), where you will be asked to enter the appropriate credit card or online debit details and information.

For payments by cheque, please include the RLS invoice with the cheque. In addition, you may wish to record the RLS submission number or the RLS invoice number on the cheque's reference line.

For persons making payment through Moneris, please note that the payment transaction needs to be successful in order for your Submission to be submitted to the FCAA. You will receive a confirmation email when the submission is successful.

If you are paying offline (i.e. by cheque), your Submission may be considered incomplete until the appropriate filing fee has been processed by FCAA.

### <span id="page-26-0"></span>Navigation

### <span id="page-26-1"></span>**Returning to Work on Your Submission**

Provided you haven't submitted your Submission to FCAA, you can continue working on it by clicking on "My Pending Submissions" found on your RLS Dashboard.

![](_page_26_Picture_3.jpeg)

### <span id="page-26-2"></span>**Responding to a "Request for More Information" Message**

If you have submitted your Submission to FCAA and receive an email from RLS indicating that FCAA requires additional information (called a "request for more information") related to your Submission, you must respond to that request directly within the Submission itself. You will find the Submission by clicking "My Pending Submissions" found on your RLS Dashboard.

![](_page_26_Picture_6.jpeg)

Once you open the submission, you may see that some of the "steps" shown in the Navigation Panel are in green, and some are in yellow. The yellow steps are where FCAA has requested clarifications or revisions. Once these changes have been made, the submission needs to be re-submitted to the FCAA using the final step of the event.

Please note that this page may include a statutory declaration that was uploaded on your original application. A new upload need only be required if requested by FCAA staff, otherwise, the previous version is acceptable.

### <span id="page-27-0"></span>**Viewing your Submissions that are with FCAA in review**

Once your Submission has been successfully submitted, you will see your Submission 'In Review' under the heading "My Submission in Review":

 $\mathbf{r}$ 

![](_page_27_Picture_48.jpeg)

Items in "My Pending Submissions" are ones where the applicant/licensee needs to take action. These will include an incomplete application that has not been submitted to the FCAA. Similarly, if a submitted application has been reviewed and more information or clarification is required (aka an RMI event), the submission will show in "My Pending Submissions".

"My Submissions in Review" are items that are with the FCAA and being reviewed. These items may be subsequently approved, rejected or there may be a request for more information (i.e. RMI).

## <span id="page-28-0"></span>System Messages

After successful Submission, RLS will send an email to the email address associated with your account, advising you of that the submission was sent to the FCAA for review. To ensure that you receive all of your RLS account information and communications, please whitelist the RLS email address [fcaarls@gov.sk.ca.](mailto:fcaarls@gov.sk.ca)

If the status of your Submission changes, as a result of the processing of your Submission, you will receive a further email. This may result in a "request for more information", or to advise you that the Submission has been approved or rejected.

You can then sign in to RLS and either provide further information, upload documents, view your approved Submission, or download approved licences or registrations (if applicable).

### <span id="page-29-0"></span>Contact Us

#### **General Information**

Consumer Credit Division Financial and Consumer Affairs Authority Suite 601, 1919 Saskatchewan Drive Regina, SK S4P 4H2

Phone: (306) 787-6700 Fax: (306) 787-9006 Email: fid@gov.sk.ca

User guides and other information on applying for a licence and using RLS are available from the FCAA webpage a[t https://fcaa.gov.sk.ca/](https://fcaa.gov.sk.ca/)